# **KEYKING DPU1000 Serires System configure**

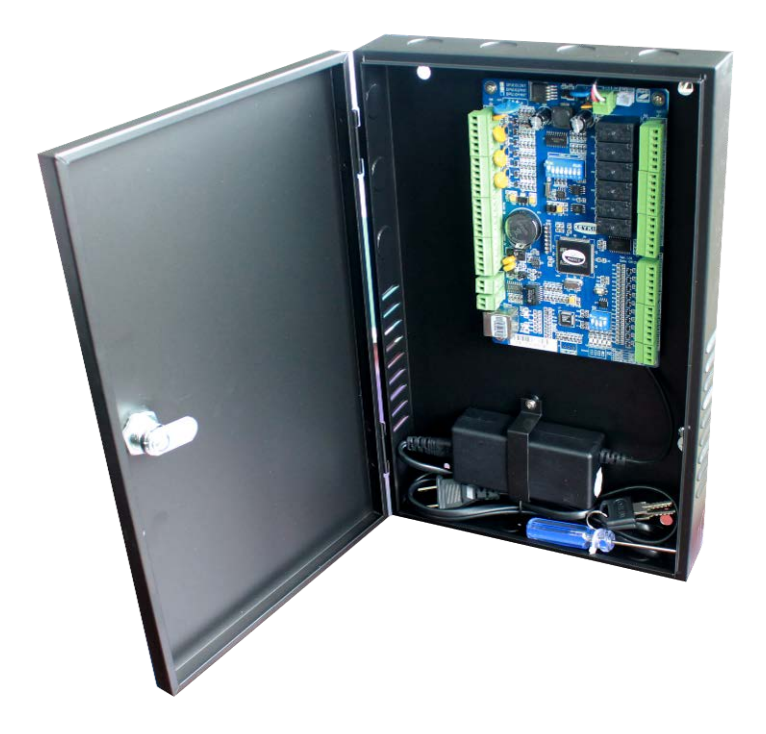

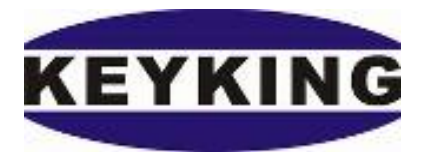

## **Keyking Group**

### Catalog

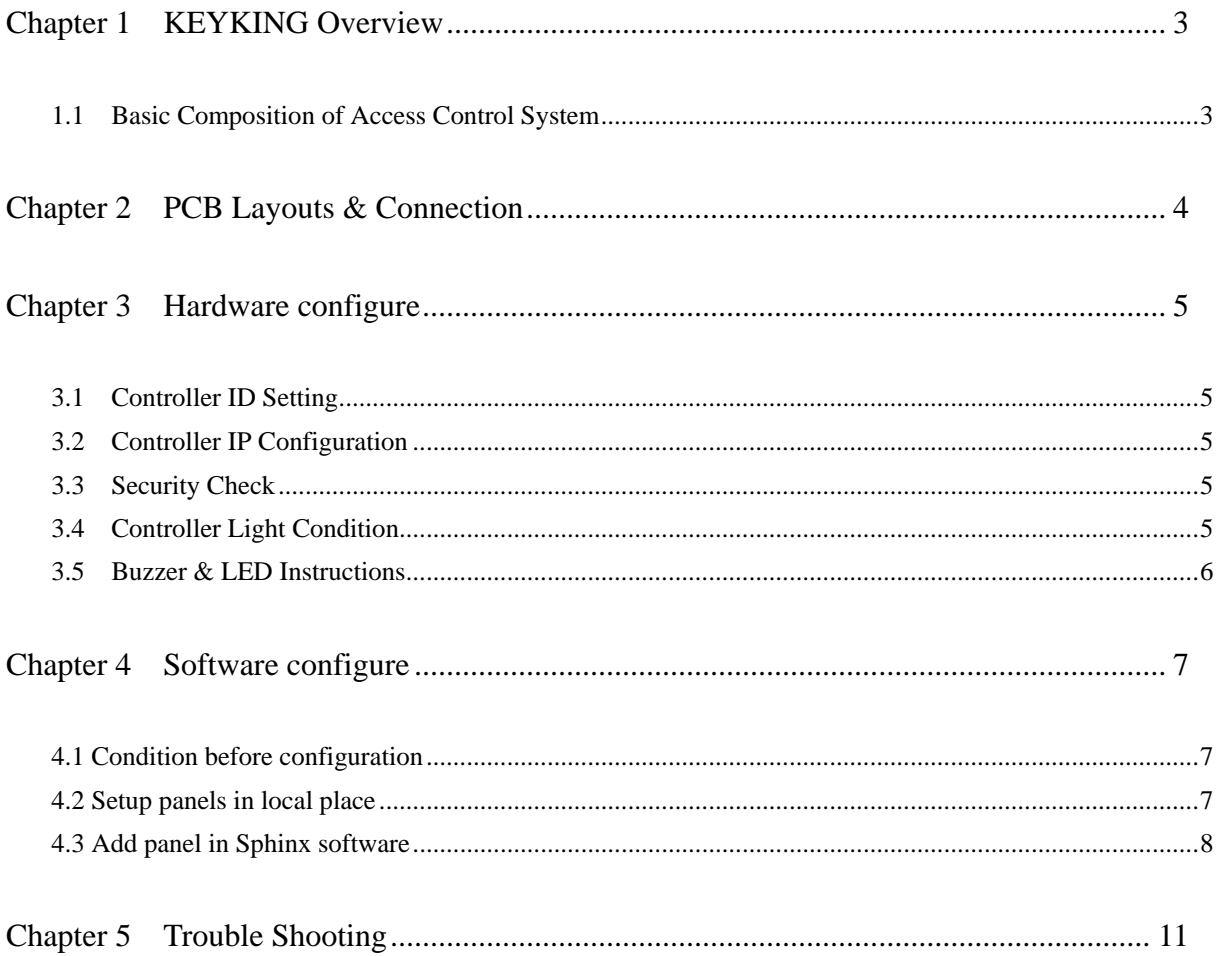

### **Chapter 1 KEYKING Overview**

#### <span id="page-2-1"></span><span id="page-2-0"></span>**1.1 Basic Composition of Access Control System**

KEYKING access control system, including DPU1000, DPU3000, DPU3000POE and DGS500 series. In this manual, we focus on the DPU1000 access control system.

#### **Model Identification**:

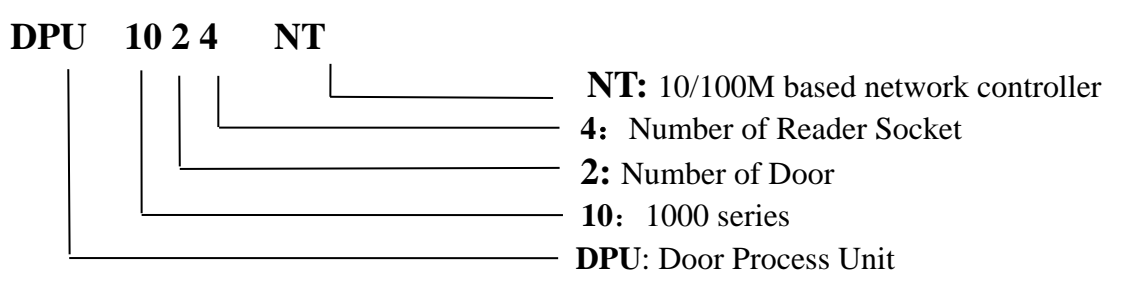

DPU1000 access control system consists of DPU1012, DPU1022, DPU1044, DPU1012NT, DPU1024NT, DPU1044NT,Reader, Lock, Proximity Card、Sphinx4.4 software and some product accessories.

#### **System Diagram**:

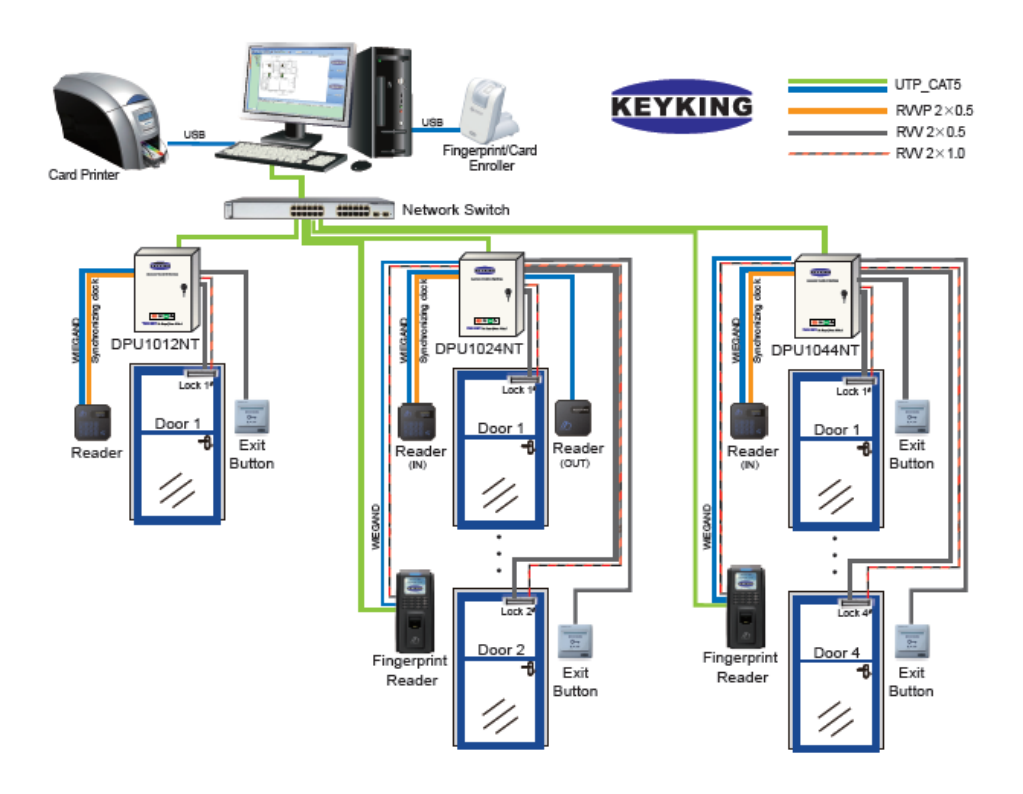

Figure 1-1-1 DPU1000 series connection diagram

### <span id="page-3-0"></span>**Chapter 2 PCB Layouts & Connection**

DPU1000 series are new design and state-of-the-art 1\2\4 doors access controllers made by KEYKING, it's the most effective solution for today's intelligent building. Perfectly designed to work with the Sphinx Software. The DPU1000 series allows wide range of security levels, according to the security level required at the location of the DPU1000, which can be used to control and record employee entry\exit inside or outside of restricted areas. The recorded data may be automatically fed into Sphinx security software.

#### **DPU1000 Order Information**:

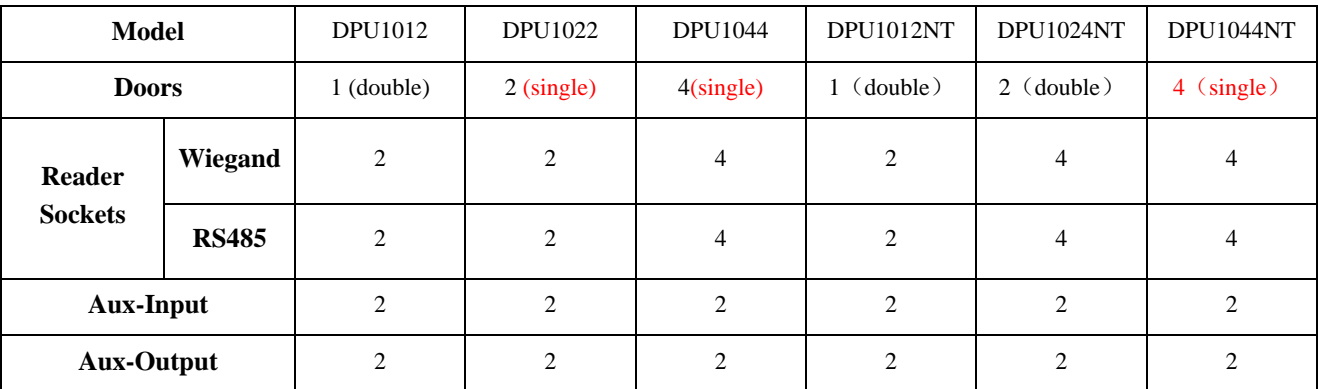

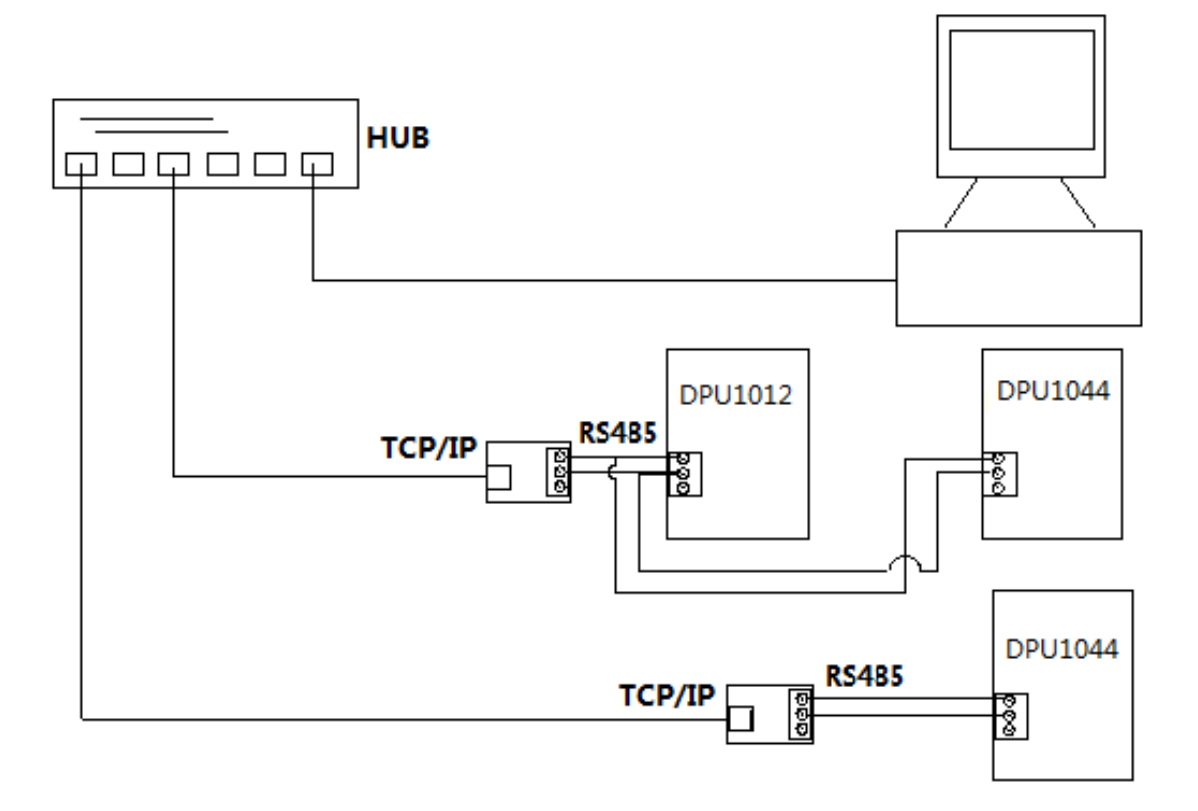

### **Chapter 3 Hardware configure**

#### <span id="page-4-1"></span><span id="page-4-0"></span>**3.1 Controller ID Setting**

Disconnect the power supply before setting the address, then set the DIP switch 1-7 bit to the appropriate location, the address number cannot be repeated, otherwise it will cause 485 network communication failure.

Clear the memory RAM of the controller (if necessary). If you want to remove the RAM memory in the controller, set the SW 8 of the DIP switch to ON, By pressing the Reset button when power is on, the data in the controller RAM will be cleared.

#### <span id="page-4-2"></span>**3.2 Controller IP Configuration**

Set DIP1 of SW2 to the ON position so that the IP and network parameters of the controller are configurable.

#### <span id="page-4-3"></span>**3.3 Security Check**

- To ensure safety, please make sure that the ground terminal in the control box has been connected to the equipment GND of the building before the first power is delivered
- Make sure that all cables are securely connected and that they are energized.
- Cut off the power supply if the wire needs to be reconnect to avoid charging plug.

#### <span id="page-4-4"></span>**3.4 Controller Light Condition**

#### **The Power Indicator**:

The power indicator light is yellow (normally flashing every second).

#### **TCP/IP Communication Indicator**:

LINK lights are always on, DATA lights flashing fast after communication is normal.

#### **RS485 Communication Indicator**:

**RX**: Data receive indicator, red (as received data will flash fast).

**TX**: The data sending indicator, green (if data is being sent out, LED will flash fast).

### <span id="page-5-0"></span>**3.5 Buzzer & LED Instructions**

In order to distinguish different events. the reader will make some specific responses in daily operation,. The following table shows the response of the reader's LED indicator and buzzer to different events

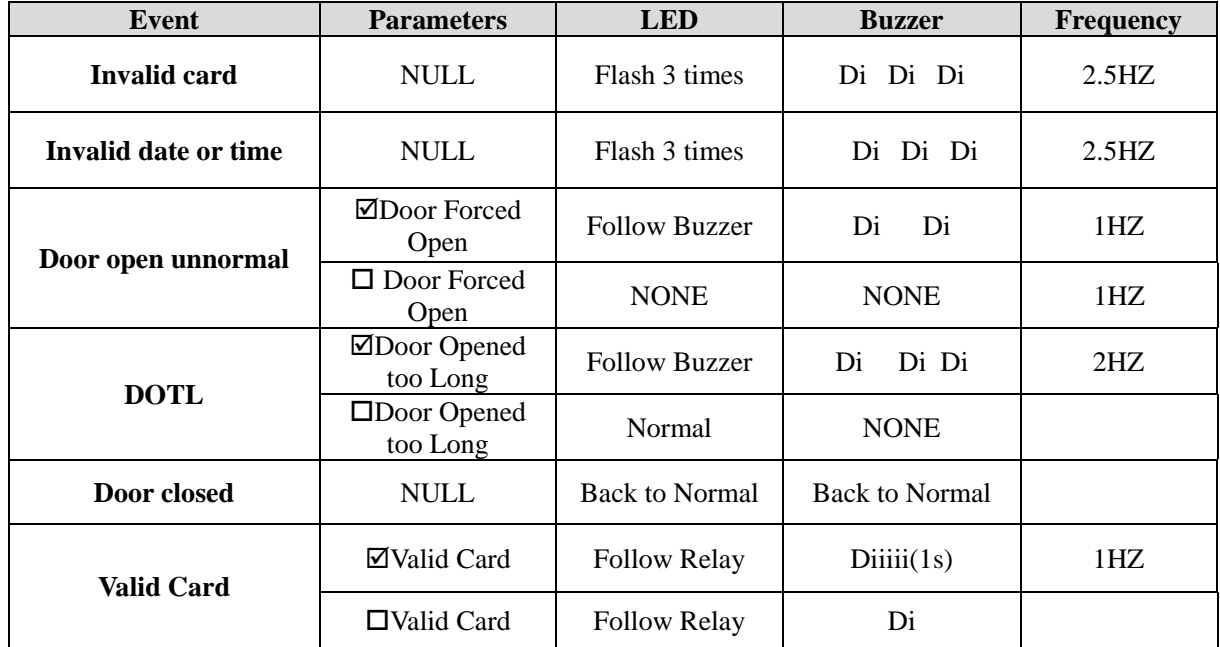

### **Chapter 4 Software configure**

#### <span id="page-6-1"></span><span id="page-6-0"></span>**4.1 Condition before configuration**

Please make sure below conditions are existing. If not, please create these conditions.

- (1) PC Sphinx will work as the server (Host).
- (2) Panel will work as Client.

#### <span id="page-6-2"></span>**4.2 Setup panels in local place**

#### **4.2.1 Setup panel**

Configure panel through TCP/IP Setting:TCP/IP Setting is a tool for local network, so you cannot setup this panel through TCP/IP Setting from any PC

Run TCP/IP Setting from any PC, you will see below picture.

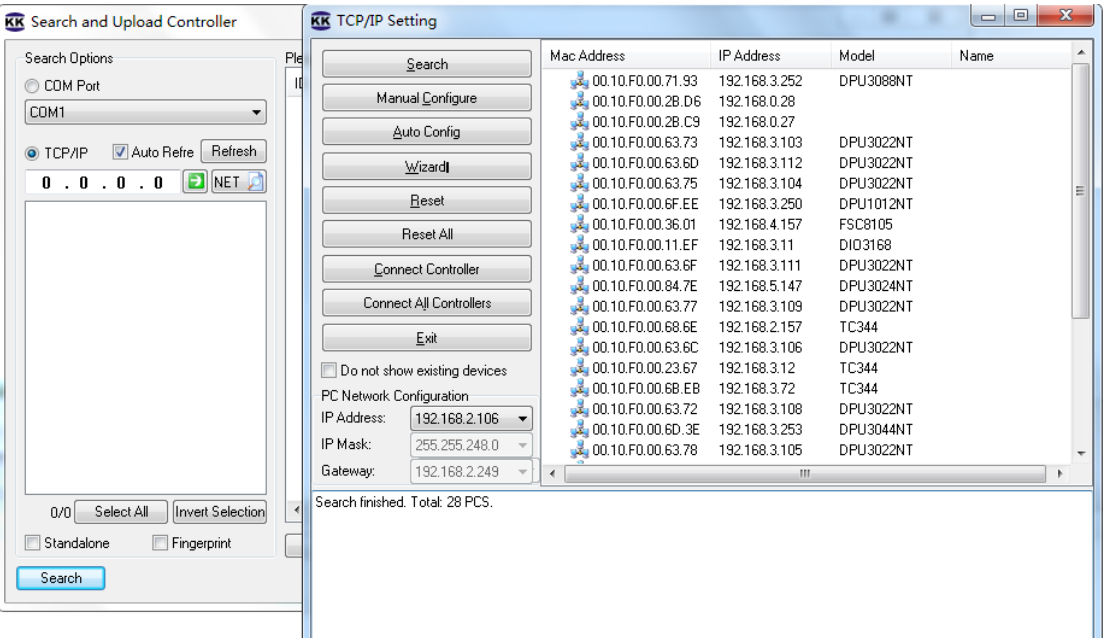

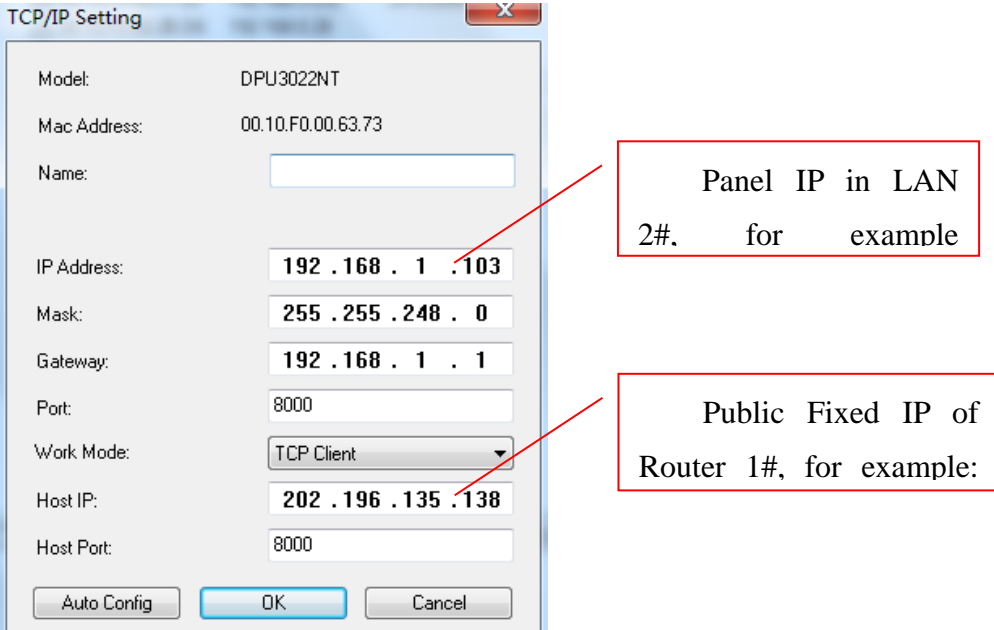

**Mac Address:** Physical address of the controller, an unchanged and unique TCP Mark.

Name: Controller's network identity, can be identified by users.

**IP Address:** The IP of NT controller, the unique mark on LAN 2#.

- **Port:** Input the network monitor port in this part, and TCP\IP module monitors the connection request of data server in this TCP port. Normally, the port is 8000,you can choose the other free ports when the port 8000 be used.
- **Server IP:** In this part, you should input the public IP Address which manage the computer server.
- **Server Port:** Input the data server's monitor port in this part, and the server is waiting TCP\IP module's connection request at the port. The common port is 8000.This port should be mapped though LAN 1#, and transferred by router.

You can add panel by adding the controller's Mac address or IP address, instead of using "search" in the software, and Controller parameters should setup before adding.

Of course you can setup this panel through IE browser also, but I will not introduce it here.

#### <span id="page-7-0"></span>**4.3 Add panel in Sphinx software**

Please add a panel in "Setup/Hardware/Panel", and click "Add" to finish this step. Don't use

"search", because "Search" is not available for WAN, just for LAN.

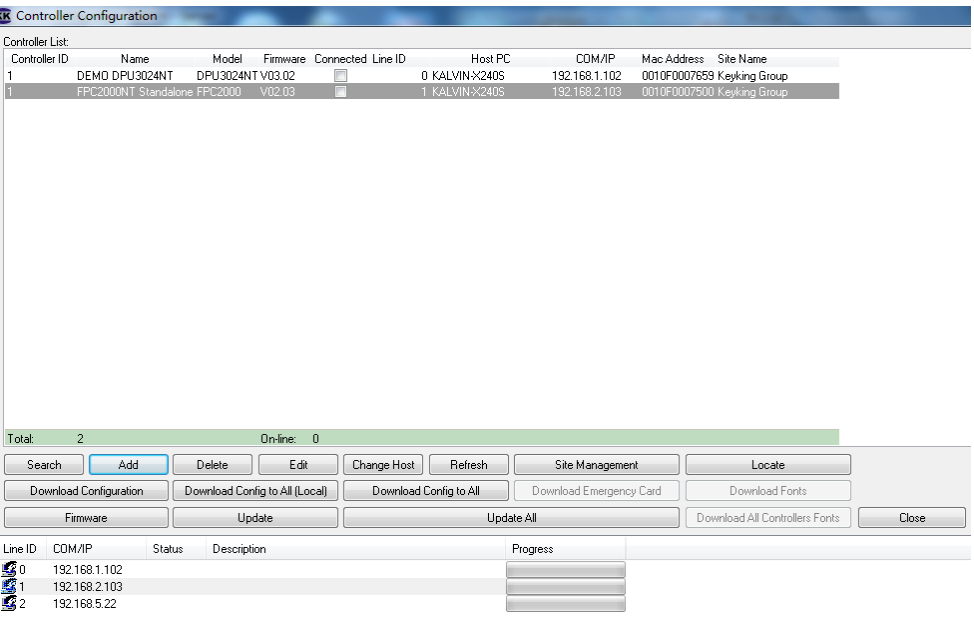

Click Add, and type all information needed for this controller you would like to add to system.

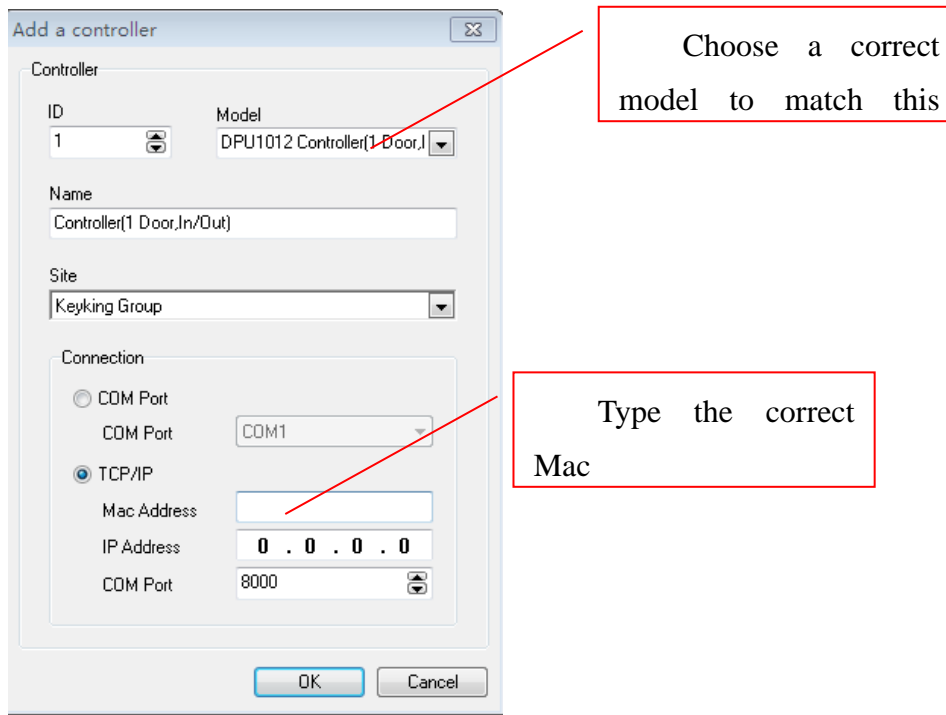

Click Ok, you will see below picture, and if the controller is power on, and everything work well, it will show you "Connected".

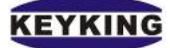

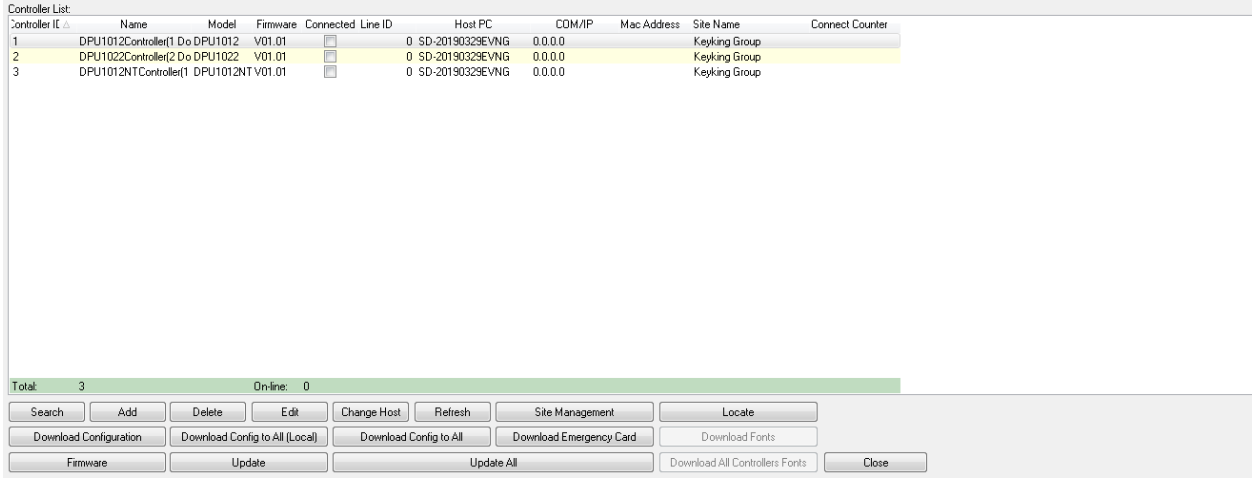

<span id="page-10-0"></span>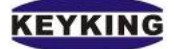

### **Chapter 5 Trouble Shooting**

List of conventional instrument tools used to installing and diagnosing the system:

- Standard Screwdriver
- $\bullet$   $\Box$  6mm Corss Screwdriver
- $\bullet$   $\Box$  Digital Multimeter
- $\bullet$   $\Box$  Oblique Pliers
- □ Electric Iron and Solder Wire

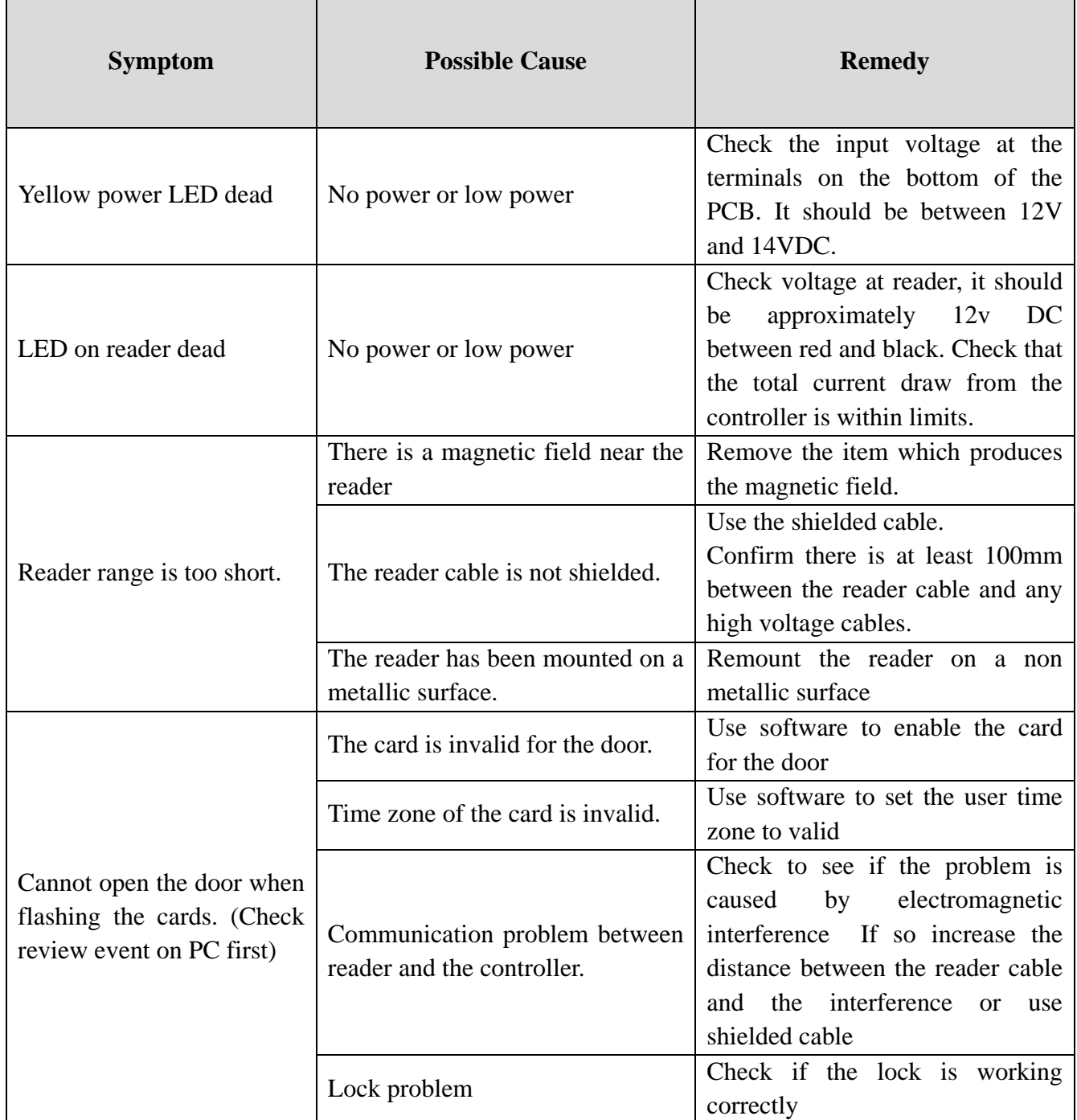

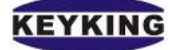

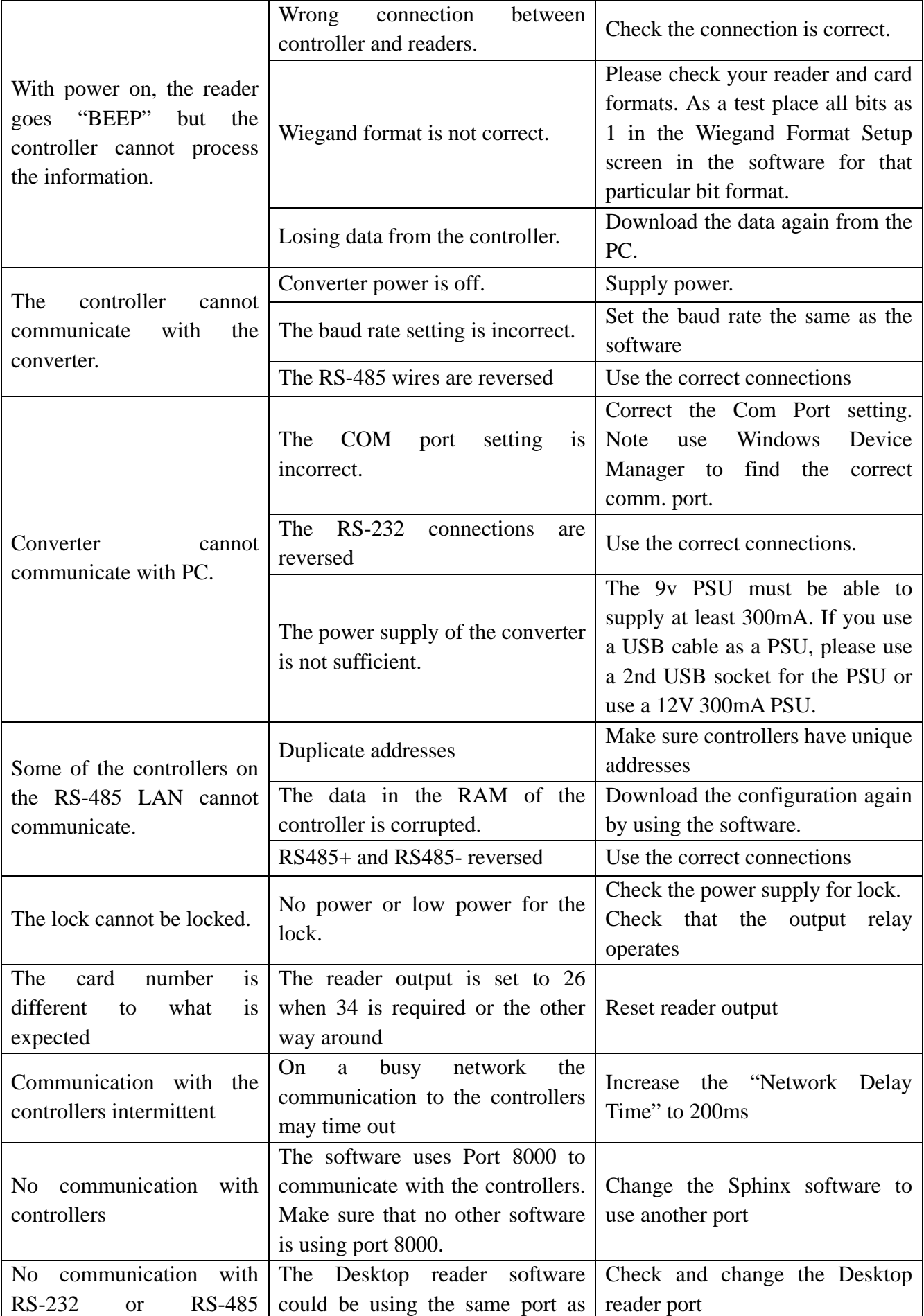

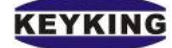

#### **Notes**:

Please see the following functions, if the user does not know, may be considered to be

faulty.

#### **Boss Card**:

(1)can open all the door alltime without setting access level;

(2)door stay opened once swipe the boss card twice.;

(3)door status back to normal when double swipe the boss card again .

#### **Manager Card (No Anti-PassBack)**:

(1) door stay opened once swipe the card twice;

(2) door status back to normal when double swipe the card again。